## **Step 2: Connect to Wi-Fi**

**/( Ç}µ‰o-vš }µ•šZÀ]}(-šµŒ }(šZ -‰‰Ç}µZ-À •oš U ]š[••šš }}vvšš }t]**-Fi. Please see in-room instructions, or ask your care team about how you can connect to our guest Wi-Fi.

## **Step 3: Video Chat, Call or Text Your Loved ones**

## **Instructions for Apple Devices - FaceTime**

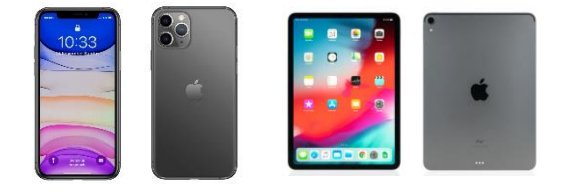

‡ If \RX KDYH WKH SHUVRQ¶V SKRQH QXF already saved in your contacts, tap the plus button  $+$ start W\SLQJ WKH SHUVRQ¶V QDPH DQG you see it pop up.

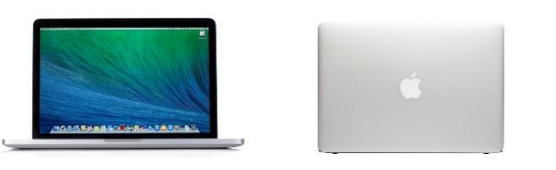

 $\ddagger$  , I \RX GR QRW KDYH WKH SHUVRQ¶V F LQ \RXU FRQWDFWV +DS WKH SOXV E SKRQH QXPEHU RU HPDLO DGGUHVV D button.

**Network** 

‡ 2 Q FH\R XU FR Q W D F W V DUHLLQ W KH <sup>3</sup>-7o Riy call brHhQ Do<sup>q</sup>toWnDenS WR chat.

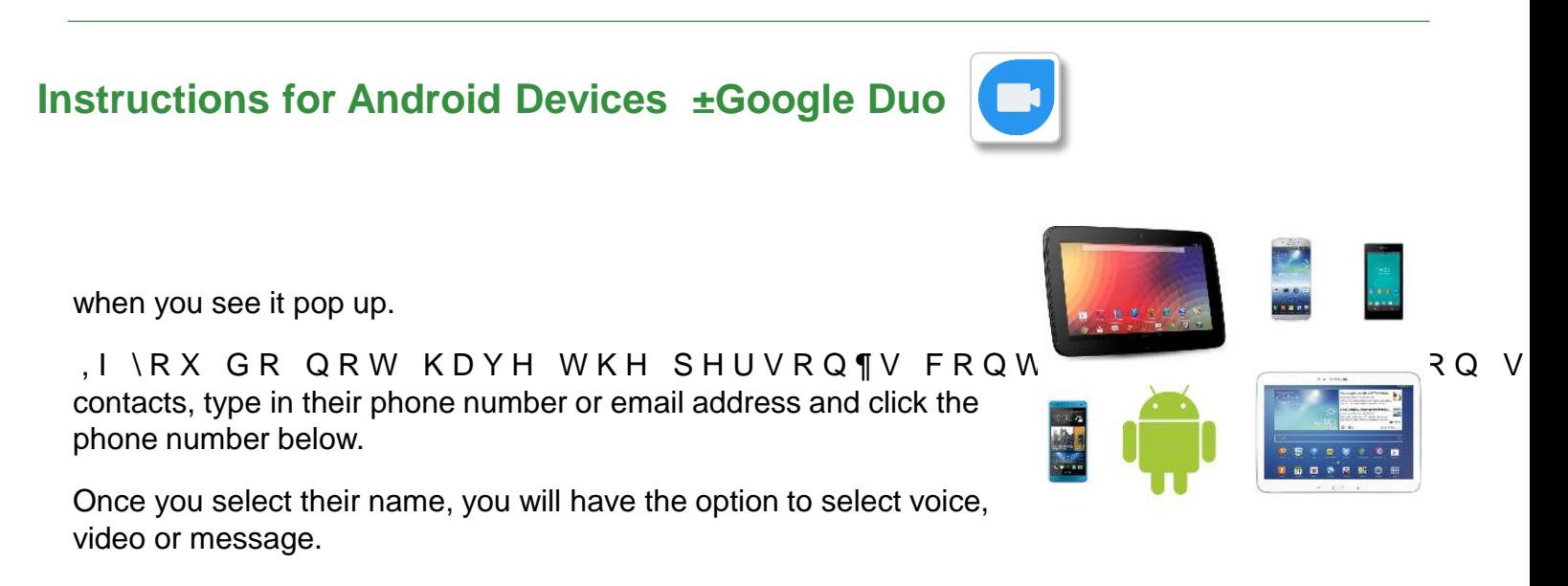

,I\RXU RQO\RSWLRQ LV WR 3LQYLWH 'WKH SHUVRQ \RX DUH W Google Duo app installed on their device and may not be able to connect with you via Google Duo.

**,I\RXGRQRWKDYHDFFHVVWRDVPDUWSKRQHWDEOHWRUFRPSXWHU FRQVLGHUXVLQJ\RXULQURRP SKRQHWRFRQQHFWZLWKORYHGRQHV** DQG DVN\RXUQXUVH DERXW RW**FKHQQRISWLRQV WF**Bassett Healthcare<sup>1</sup> **ZLWK\RXUIDPLO\**